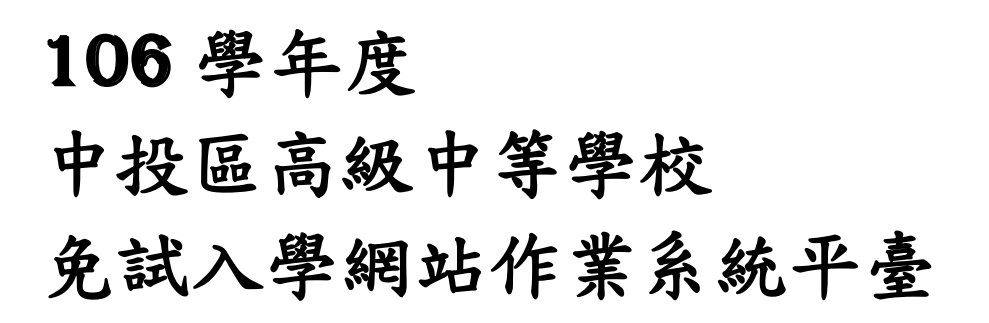

# 國中學校操作手冊 (學生端)

a e

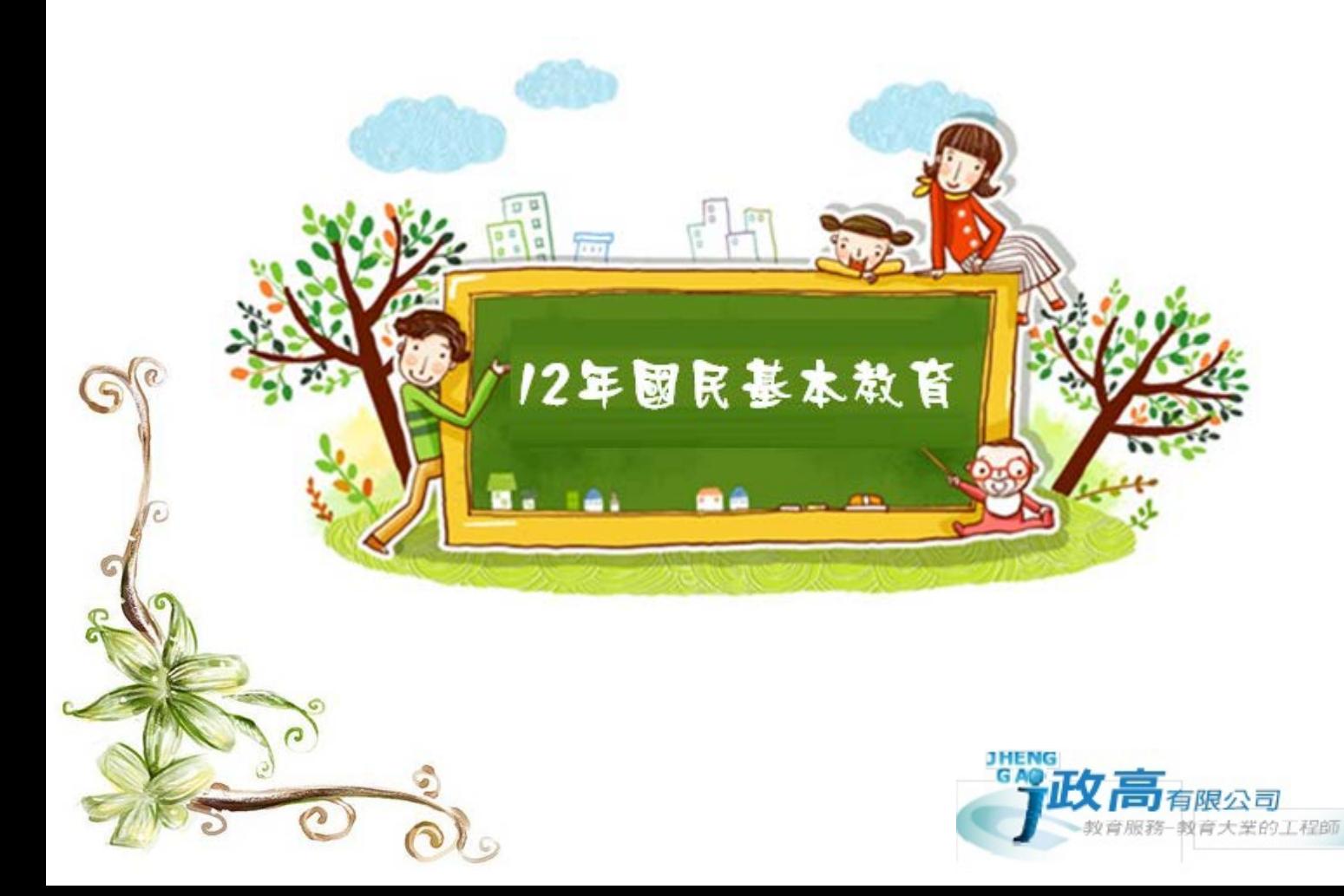

# **中投區 106 學年度免試入學志願選填注意事項**

**選填志願前,請您務必瞭解以下事項:** 

- 第一次登入,強迫修改密碼。忘記密碼請找各校承辦人員,協助還原為預設密碼。
- 模擬選填志願期間,首次登入志願選填頁面前,務必先完成適性輔導問卷填報,才可 選填志願。
- 模擬選填期間無須列印任何報表及表單。(包含學生報名表及國中端統計報表)
- 您所選填之志願,在**尚未按下「儲存志願」按鈕前皆是暫存志願**而已。**請務必於選填 過程中,每隔一段時間按下「儲存志願」按鈕,以避免所選志願遺失。(很重要! 很重 要! 很重要!)**
- 系統預設 90 分鐘自動登出,**倒數 10 分鐘**將會出現提醒視窗「**系統於 10 分鐘後將自** 動登出,請按下「儲存志願」按鈕,避免所選志願遺失,謝謝。」
- 當您開始進行選填動作時,系統顯示**紅 色**燈號,提示「**您已編修志願資料,但尚未儲 存 !**」,並列出最後儲存時間。儲存志願後將顯示為**綠 色**燈號,提示「**您編修的志願 資料已儲存完畢**」,列出最後儲存時間。
- 選填完畢,務必按下「儲存志願」按鈕,並至「查詢我的志願資料」頁面確認您選擇 的志願及排序。
- 志願選填開放期間尚未列印報名表前,可無限次修改志願及變更順序。

**洩 。**

- 請勿同時在同一瀏覽器開啟多個分頁進行選填,以免因操作不當導致資料錯誤。
- 安全性考量,在選填志願期間**若要離開位置,請務必執行**[**登出**]**,以免個人資料外**

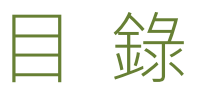

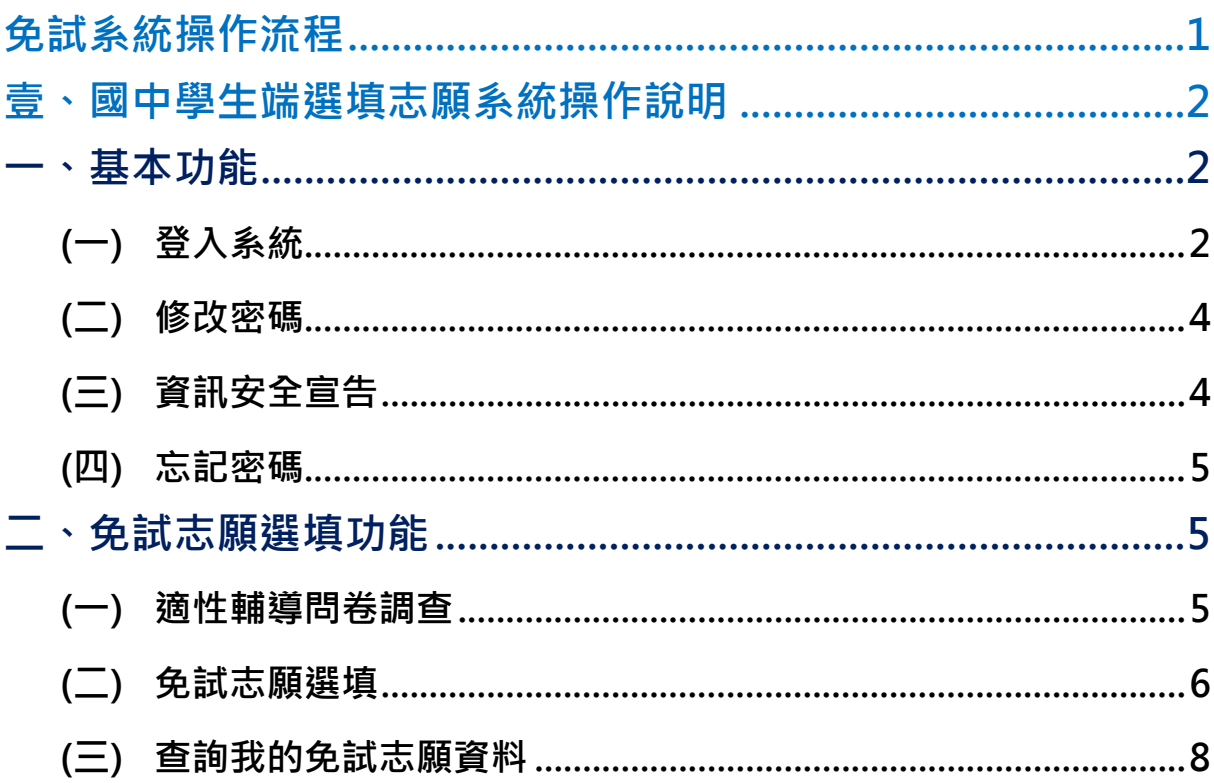

# <span id="page-4-0"></span>免試系統操作流程

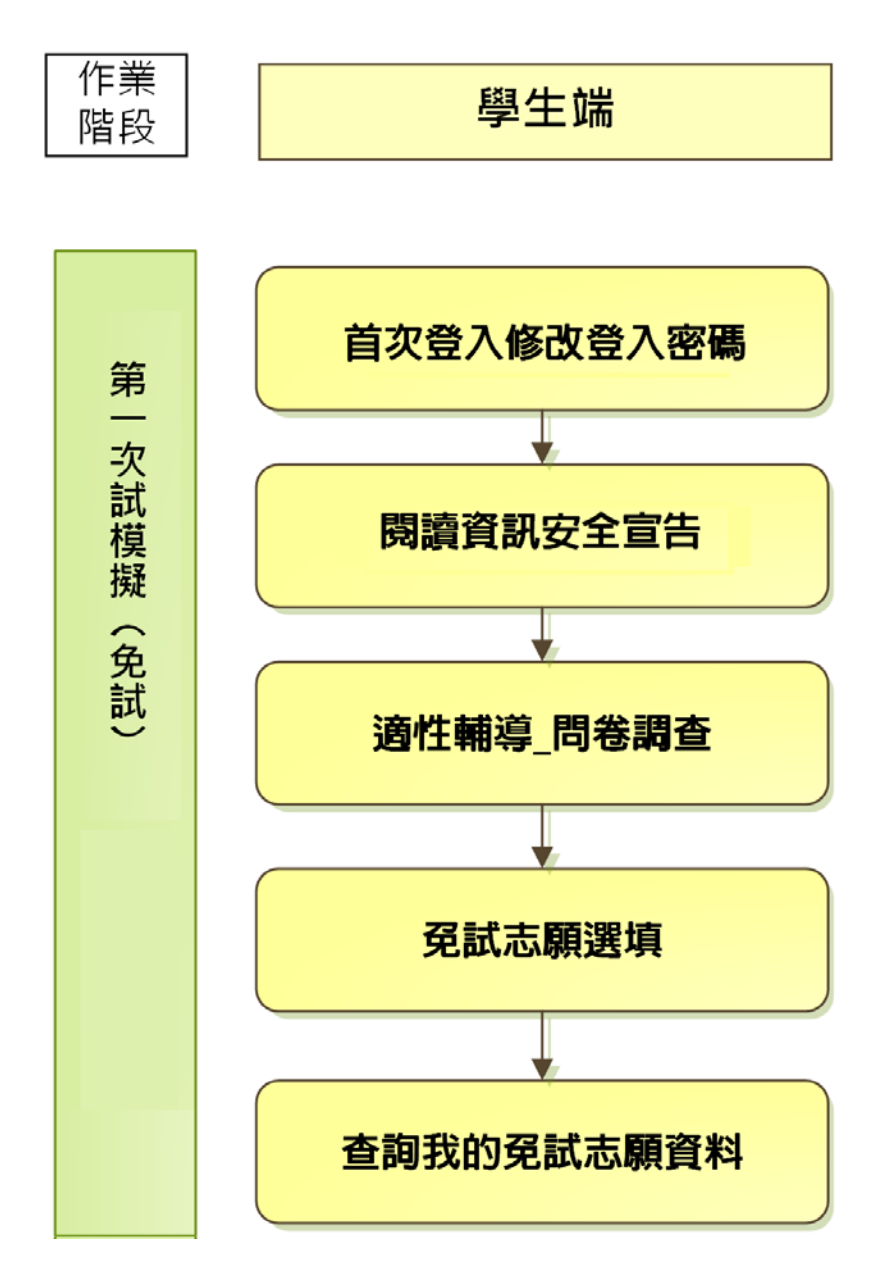

1

# \*\*\* 貼心提醒 \*\*\* ● 首先確認您當前使用的電腦環境(瀏覽器是否支援系統操作、彈跳視窗是否 開啟、列印功能是否正常連接印表機……)。 本系統適用 Chrome 及 Ie9.0 以上版本瀏覽器,建議您使用 Chrome 操作本 系統。 依 106 學年度中投區高級中等學校免試入學委員會公告網址連結本系統。 帳號、密碼由國中承辦人員建置,如有疑問請洽詢國中承辦人員。 首次登入系統,務必更改登入密碼,才可使用其它功能。 ● 密碼變更成功,系統會自動登出,請以新密碼登入。※務必熟記密碼※ 忘記登入密碼,請洽詢國中承辦人員或中投區免試入學委員會。

# <span id="page-5-0"></span>壹、國中學生端選填志願系統操作說明

## <span id="page-5-1"></span>**一、基本功能**

### <span id="page-5-2"></span>**(一) 登入系統**

本系統提供各種中投區國中升學入學管道之連結,請連結至中投區免試入學 管道。

**1. 點選** 中投區 免試入學系 統

106 1中投區高級中等學校 免試入學資訊系統平台 第 技優甄審報名 中投區免試入學系統 學生端選填志願、國中端作業處理、技優榜單 集報、個報學生選填志願、國中端作業處理 香瓶、等 查榜 等 | 中投區免試學生查榜 」變更就學區 集報、個報學生查榜 等

#### **2.** 點選 **登 入**

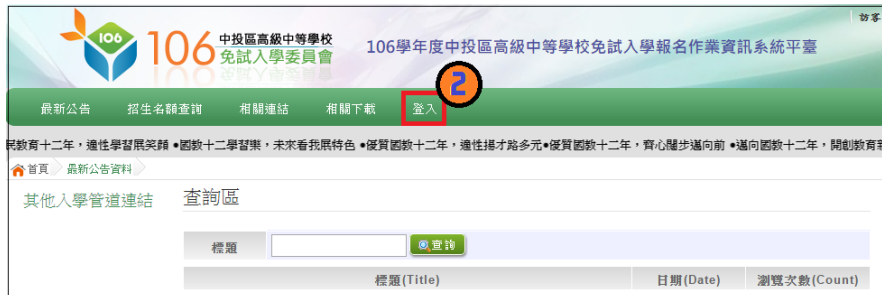

#### **3.** 點選 **集體報名學生**

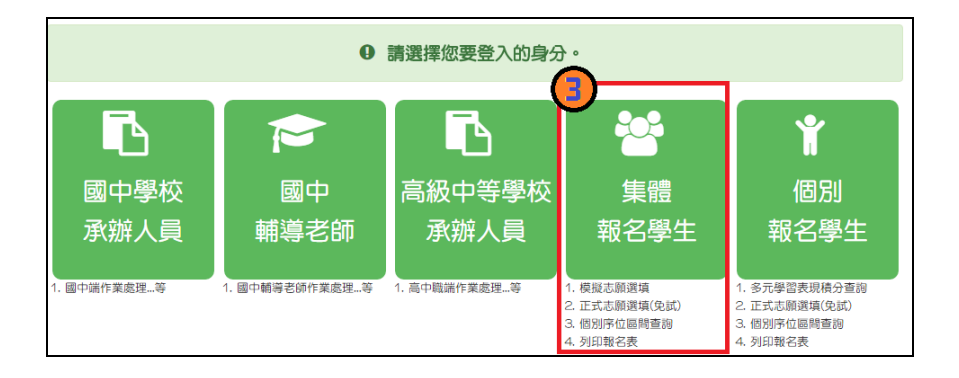

**4. 選擇學校,輸入**帳 號**、** 密 碼**及** 驗證碼 **,並點選**登 入 **按鈕。 帳號:**身分證字號。範例:A123456789 **密碼:**預設為身分證末 4 碼加上出生月日 4 碼,共 8 碼。範例:67890101 **驗證碼:**由數字與英文組合。依頁面顯示驗證碼圖片內容輸入,如圖片不清楚 可點選更換。

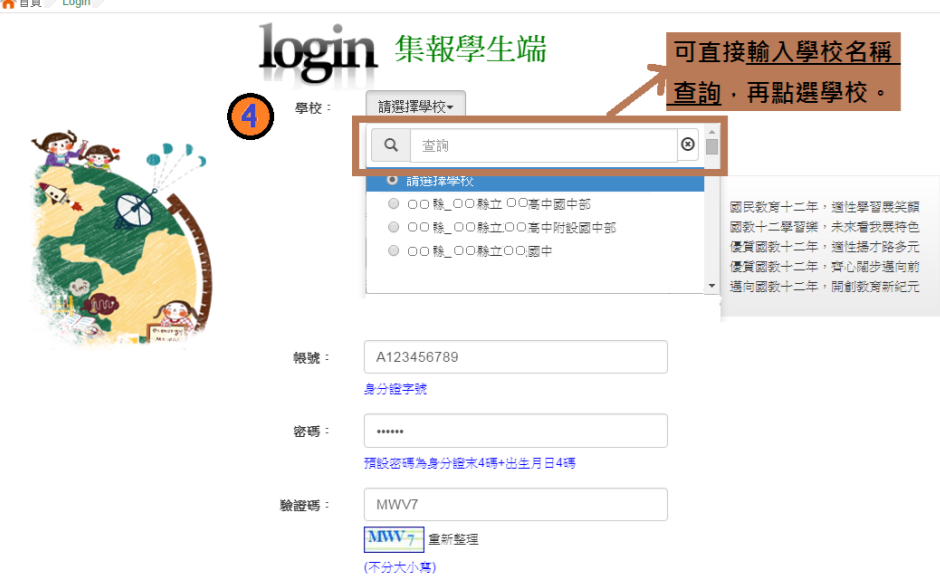

<span id="page-7-0"></span>**(二) 修改密碼**

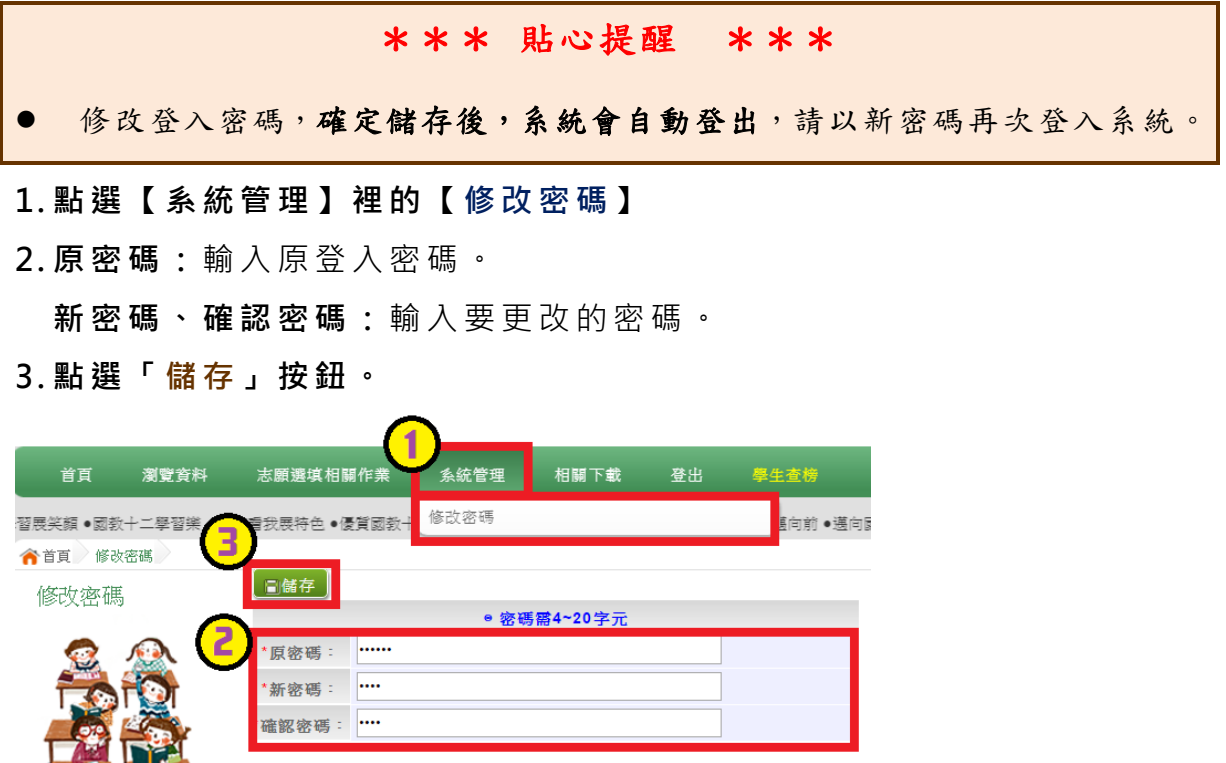

- **(三) 資訊安全宣告**
- **1.請先瀏覽過資訊安全宣告的內容**
- **2.勾 選 我已閱讀並接受上述內容** 。
- **3.點選「確定送出 」按鈕。**

資訊安全宣告

非常歡迎您光臨「106學年度中投區高級中等學校免試入學報名及志願分發系統平台」(以下簡稱本網站),為了讓您能夠安心的 使用本網站的各項服務與資訊,特此向您說明本網站的資訊安全政策如下: 適用範圍 ● 以下的網站安全政策,適用於您在本網站瀏覽時,所涉及的個人資料蒐集、運用與保護,但不適用於本網站以外的相關連結網 站,也不適用於非本網站所委託或參與管理的人員。 ● 凡經由本網站連結之其它網站,均有其專屬之隱私權保護與資訊安全政策,概與本網站無關,本網站亦不負任何連帶責任。當 您在這些網站時,關於個人資料的保護,適用各該網站的隱私權政策。 個人資料的蒐集與使用方式 ● 本網站會記錄一般瀏覽時的相關行徑,包括使用者上站的IP位址、使用時間、使用的瀏覽器、瀏覽及點選資料記錄等,此記錄 為內部應用,決不對外公布。 ● 本網站所收集的個人資料,會對其個人或全體資料作分析,以利提昇本網站的服務品質與學術研究,。 ● 本網站不主動寄送任何電子郵件。若您收到偽造本網站寄送的廣告或垃圾郵件,請諒解此部分並非本網站所能控制範圍,也無 法負擔任何責任。 **极高电池 入世论的排放** ☑ 我已閲讀並接受上述內容

#### <span id="page-8-0"></span>**(四) 忘記密碼**

當您忘記登入密碼時,請洽詢**國中承辦人員**或**中投區免試入學委員會**協助將 密碼**還原預設密碼**。

基於安全性考量, 當您被還原預設密碼後, 請儘速登入並修改密碼, 修改完 **成系統會自動登出,請再以新密碼登入,始可執行其他功能之操作**。

#### <span id="page-8-1"></span>**二、免試志願選填功能**

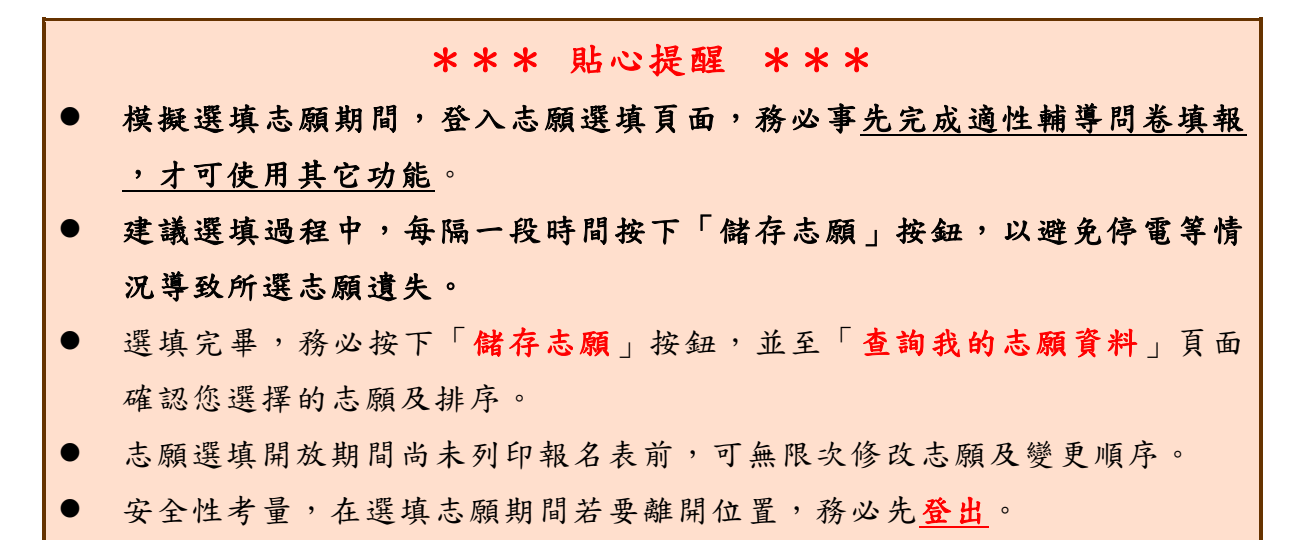

#### <span id="page-8-2"></span>**(一) 適性輔導問卷調查**

模擬選填志願期間,登入志願選填頁面, **務 必先完成適性輔導問卷填 報,才可進行志願選填 。**

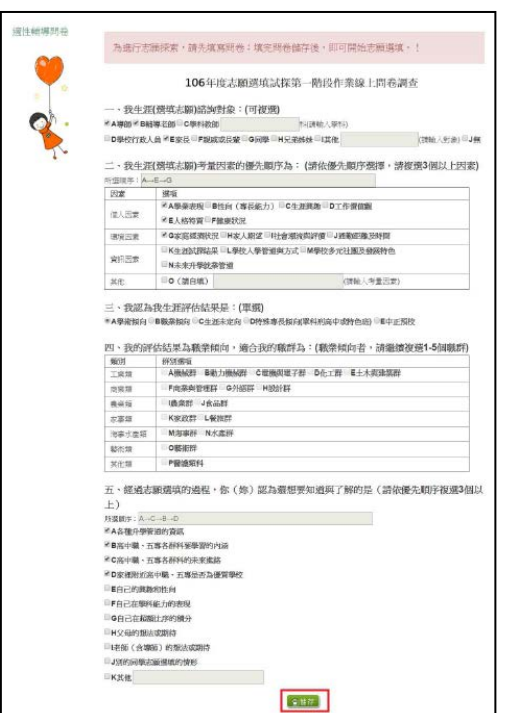

國中學校操作手冊 (學生端)

# <span id="page-9-0"></span>**(二) 免試志願選填**

**點選【志願選填相關作業】裡之【志願選填(免 試)】。**

- **1. 首先閱讀注意事項。**
- **2. 選擇免試欲加入科組:下拉選單選擇 學校 、 科組 、 學校序。**
- **3. 點選【 加入 】 按鈕。**
- **4. 調整排序。**
- **5. 點選【 儲存志願】按鈕。**

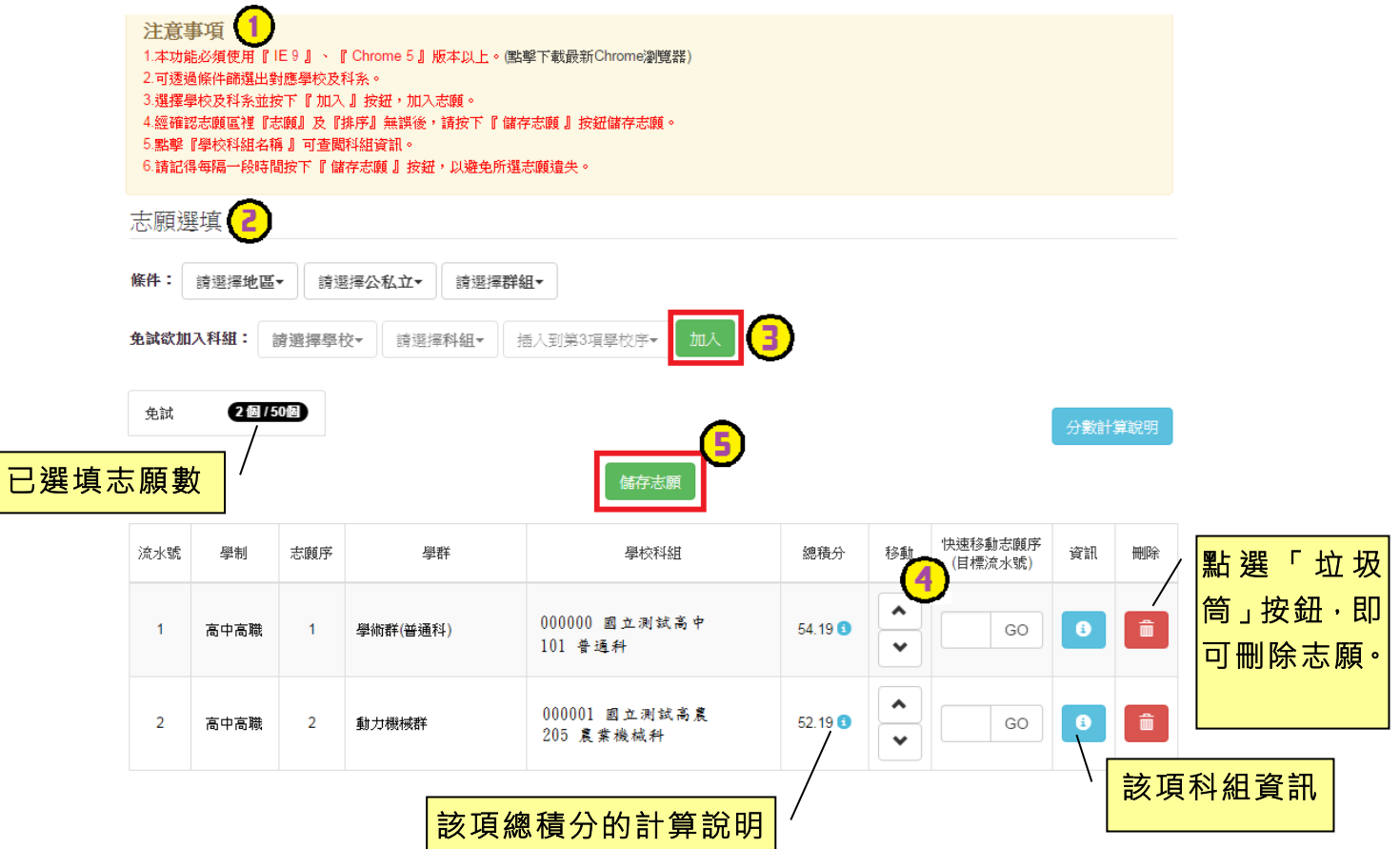

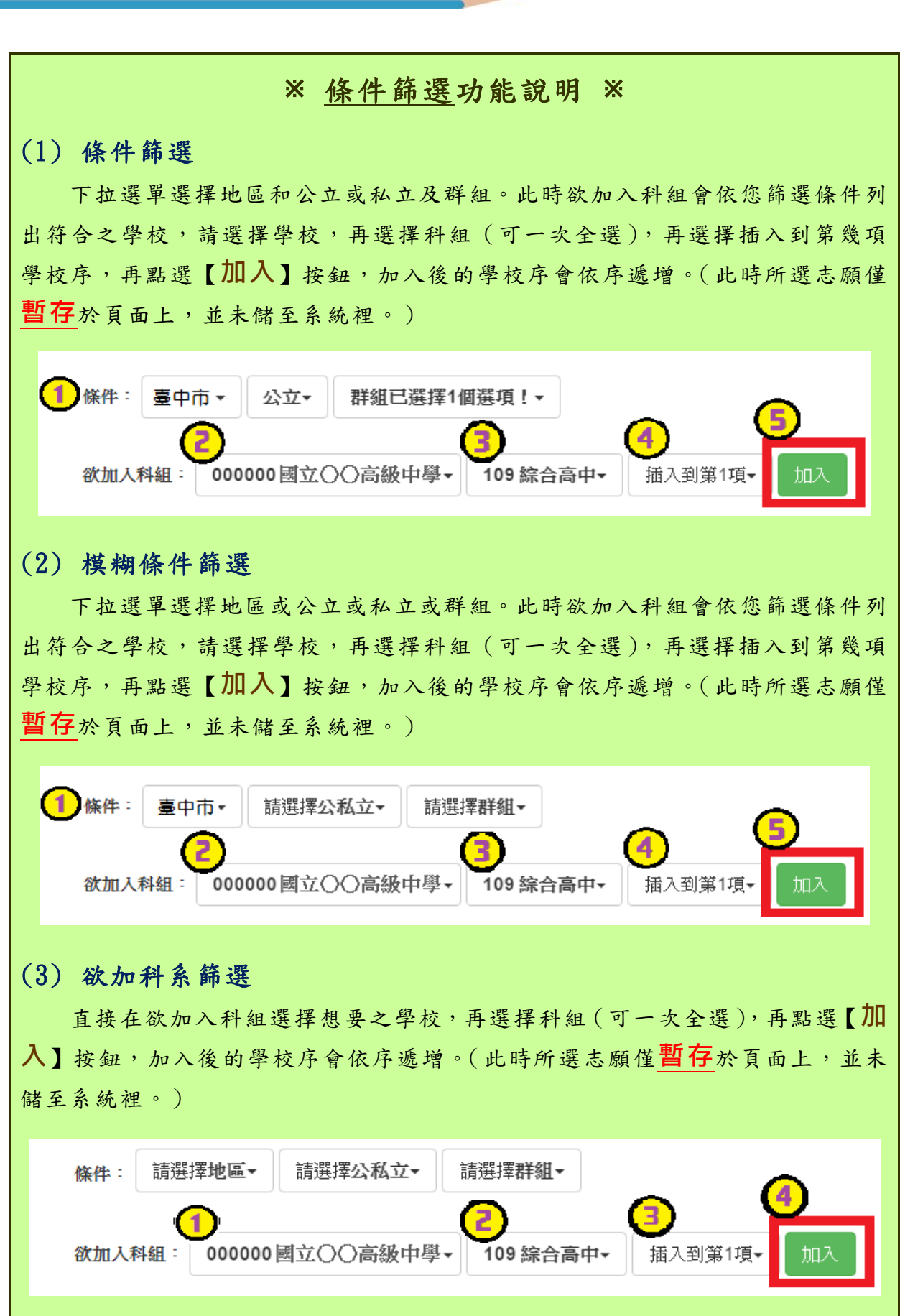

國中學校操作手冊 (學生端)

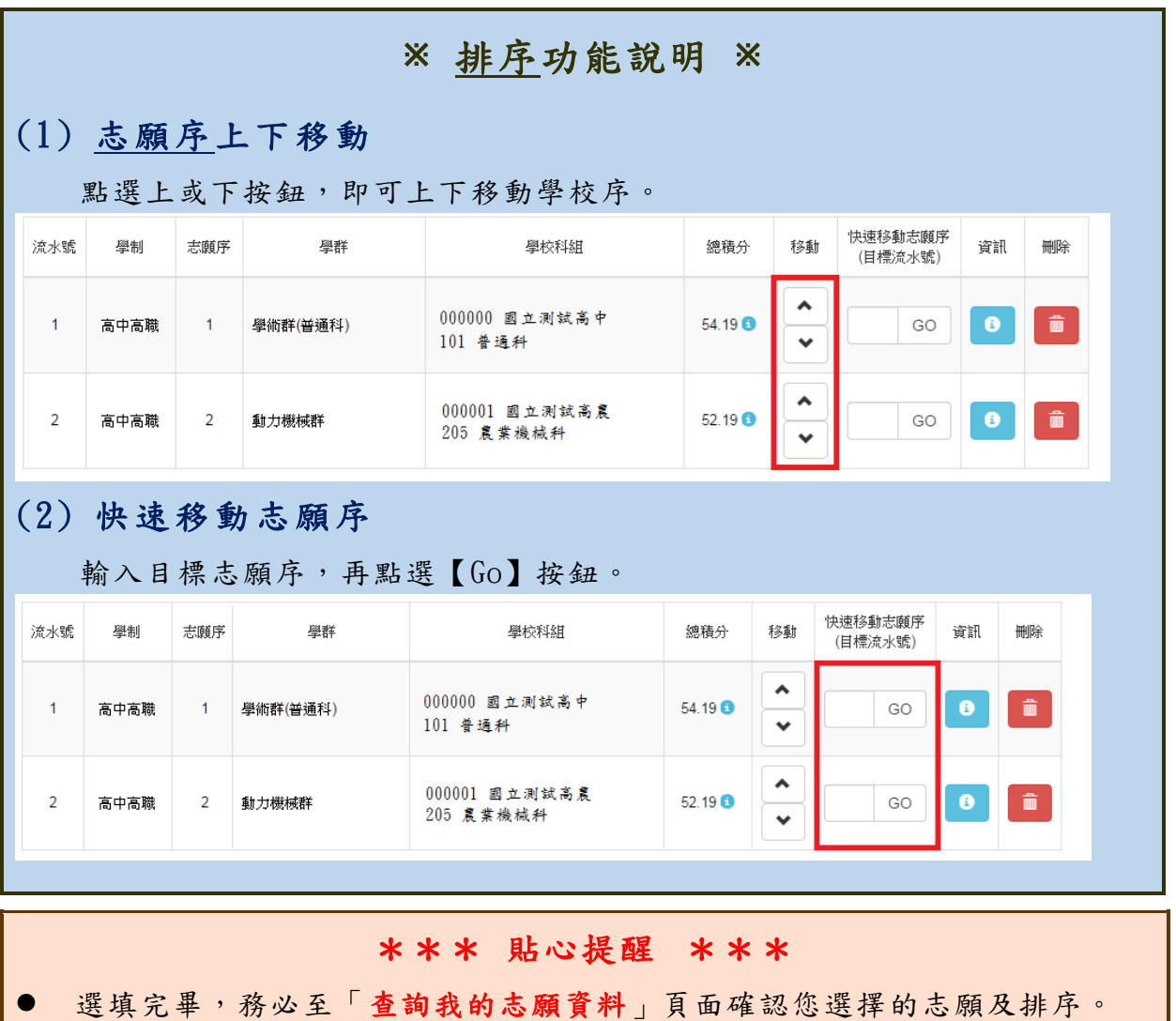

#### <span id="page-11-0"></span>**(三) 查詢我的免試志願資料**

## 免試志願選填完畢,務必點選「查詢我的志願資料」確認您所選填儲存的志 願及排序。

**點選【志願選填相關作業】裡的【查詢我的志願資料】。**

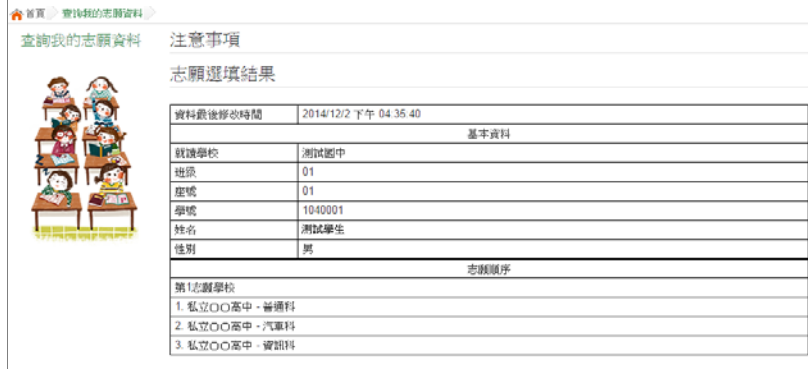